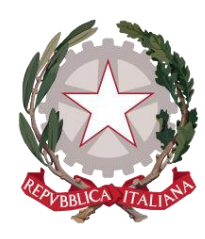

*Ministero della Giustizia*

*Dipartimento per la transizione digitale della giustizia, l'analisi statistica e le politiche di coesione*

*Direzione generale per i sistemi informativi automatizzati*

# *Reg istra zio n e LSG - M ANUALE UTENTE v.1.0*

Versione **1.0** del **09/01/2024**

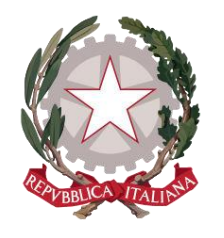

*Ministero della Giustizia*

# *Sommario*

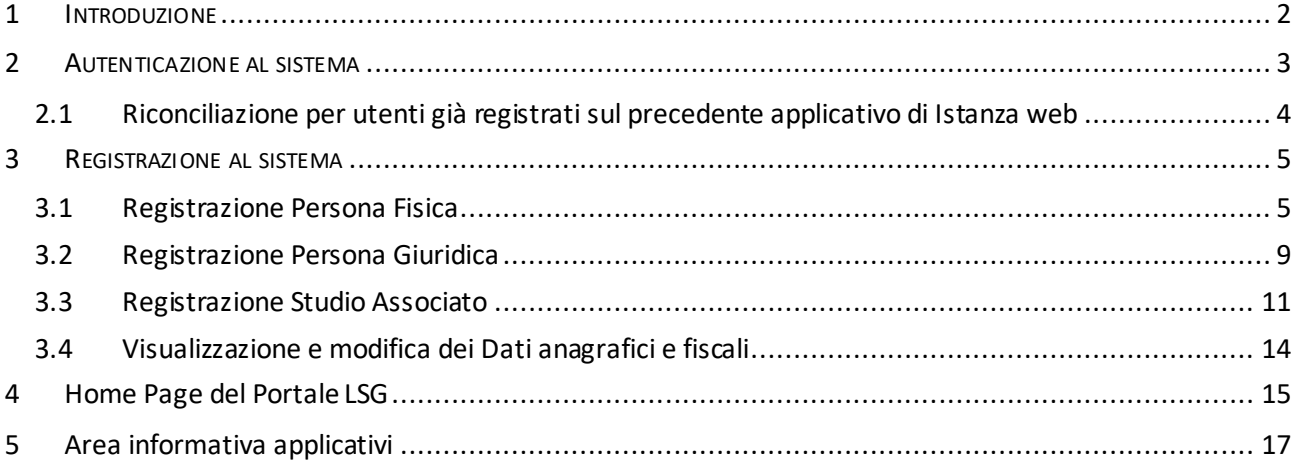

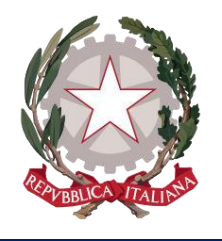

*Ministero della Giustizia*

# <span id="page-2-0"></span>1 INTRODUZIONE

Questa guida è dedicata agli utenti che utilizzano gli applicativi disponibili all'interno del Portale online *lsg.giustizia.it*, fornito dal Ministero della Giustizia, per presentare le proprie istanze presso gli Uffici Giudiziari competenti.

Gli applicativi al momento presenti sono:

- *Istanza Web*: per inviare istanze di Liquidazione Spese di Giustizia;
- *Istanza Pinto*: per inviare istanze di Equa Riparazione per violazione del termine ragionevole del processo (L.89/2001) - Legge Pinto;
- *Istanza imputati assolti*: per inviare istanze di Rimborso per gli imputati assolti in un procedimento penale;
- *Istanza patrocinio stragiudiziale*: per inviare istanze di Rimborso per gli patrocinio stragiudiziale in un procedimento penale;
- *Istanza credito d'imposta*: per inviare istanze di richiesta del Credito d'imposta nei procedimenti di mediazione civile e commerciale e negoziazione assistita (DM 01 agosto 2023).

Per una fruizione ottimale degli applicativi in tutte le loro funzionalità, si raccomanda l'utilizzo di uno dei seguenti browser: Microsoft Edge, Mozilla Firefox, Google Chrome, Safari.

Gli applicativi sono utilizzabili anche su dispositivi mobili.

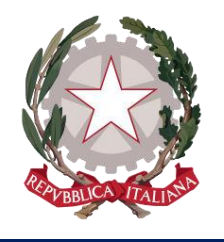

*Ministero della Giustizia*

## <span id="page-3-0"></span>2 AUTENTICAZIONE AL SISTEMA

Per accedere ai servizi, ogni utente, dovrà essere in possesso di Identità Digitale (SPID), che potrà essere di tre tipologie:

- Identità Digitale Persona Fisica
- Identità Digitale uso professionale della Persona Giuridica
- Identità Digitale uso professionale della Persona Fisica

oppure della CNS (Carta Nazionale Servizi) o della CIE (Carta di Identità Elettronica), ma solo come *Persona Fisica*.

Una volta accertate le credenziali SPID, le informazioni dell'utente verranno inviate al sistema, che verificherà tramite Codice Fiscale la registrazione dell'utente sul sistema e consentirà agli utenti già registrati l'accesso all'Home Page di *lsg.giustizia.it*.

Nel caso in cui si stia effettuando per la prima volta l'accesso, dopo aver effettuato l'autenticazione tramite SPID, tramite CNS o tramite CIE, l'utente verrà indirizzato sulla pagina di *[Registrazione al sistem](#page-5-0)a*.

Mentre le informazioni anagrafiche provenienti da SPID, dalla CNS o dalla CIE non possono essere modificate dall'utente, per quanto riguarda i dati di recapito, bancari o fiscali, l'utente può sempre provvedere a modificarli accedendo dall'Home Page sull'apposita macro-sezione "Dati Anagrafici e fiscali" (vedi paragrafo *3.4 [Visualizzazione e modifica dei D](#page-14-0)ati Anagrafici e fiscali*).

Con questa modalità di autenticazione, non sono più valide le credenziali del "precedente" Istanza web, composte da username e password (vedi par. 2.1 *Riconciliazione per utenti già registrati sul precedente applicativo di Istanza web*).

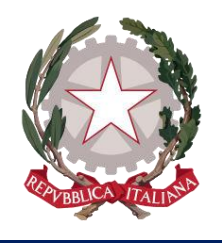

*Ministero della Giustizia*

# <span id="page-4-0"></span>2.1 RICONCILIAZIONE PER UTENTI GIÀ REGISTRATI SUL PRECEDENTE APPLICATIVO DI ISTANZA WEB

Vista la nuova modalità di autenticazione tramite SPID, tramite CNS o tramite CIE, non saranno più valide le utenze del precedente applicativo di Istanza web. Ad ogni modo non andranno perse le istanze già inviate, perché sarà cura dell'applicativo effettuare una "riconciliazione" in fase di autenticazione.

Per le persone fisiche il sistema nel momento dell'autenticazione cercherà di effettuare una "riconciliazione" per agganciare l'utente autenticato alla sua precedente utenza tramite una verifica della presenza del codice fiscale in base dati. In questo modo il sistema consentirà ad un utente già registrato di monitorare sul nuovo applicativo le istanze già inviate mediante il vecchio applicativo. Inoltre, nel caso le informazioni provenienti da SPID non dovessero corrispondere completamente con quelle già presenti in banca dati, il sistema provvederà in automatico a sovrascrivere in archivio le informazioni presenti con quelle pervenute da SPID.

Allo stesso modo il sistema cercherà di effettuare una "riconciliazione" per le persone giuridiche, a prescindere dall'utente titolare dell'identità digitale che ha effettuato l'accesso.

Nel caso della persona giuridica potrebbe verificarsi però che nella base dati si trovino più persone giuridiche col codice fiscale uguale a quello della persona giuridica per cui si è effettuato l'accesso. In questo caso il sistema non potrà effettuare una riconciliazione automatica e quindi riporterà il seguente errore: "*Il codice fiscale della persona giuridica risulta già presente nella base dati di Istanza web, ma in modo non univoco. Non è quindi possibile effettuare una riconciliazione in automatico. E' necessario contattare l'assistenza*".

Bisognerà pertanto contattare l'assistenza per chiedere la riconciliazione manuale inviando una email all'indirizzo [supporto.siamm@giustizia.it](mailto:supporto.siamm@giustizia.it) indicando il codice fiscale indicato nello SPID Identità Digitale uso professionale della Persona Giuridica e lo username utilizzato per accedere alla precedente versione di IstanzaWeb.

Si fa presente che la persona fisica con poteri rappresentativi per una persona giuridica può richiedere all'Amministrazione di effettuare la riconciliazione per consultare le precedenti istanze della persona giuridica iscritte con la vecchia piattaforma. Per tale richiesta è stata sviluppata la funzione di richiesta delegasubentro (*vedi paragrafo 6*). Questa funzione sostituisce la precedente modalità di richiesta tramite mail a [riconciliazione.siamm@giustizia.it](mailto:riconciliazione.siamm@giustizia.it) e può essere utilizzata anche per deleghe da parte di altre persone fisiche.

Una volta ottenuta la "DELEGA", la persona fisica, effettuato l'accesso con lo SPID persona fisica, potrà "impersonificare" il soggetto fisico o giuridico per cui è delegato, selezionando la lista a discesa di fianco al proprio nome. Sarà possibile anche inviare nuove richieste di liquidazione per conto del soggetto per cui si sta operando. Non è possibile richiedere la delega in sola lettura.

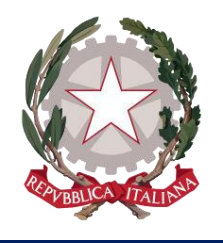

*Ministero della Giustizia*

## <span id="page-5-0"></span>3 REGISTRAZIONE AL SISTEMA

## <span id="page-5-1"></span>3.1 REGISTRAZIONE PERSONA FISICA

Dopo aver effettuato l'autenticazione tramite *SPID Persona Fisica* o *uso professionale della Persona Fisica* ed aver autorizzato l'invio dei propri dati o tramite CNS, l'utente verrà indirizzato alla pagina di Registrazione della persona fisica.

Sulla pagina viene mostrata la sezione "**Anagrafica persona fisica**", in cui vengono visualizzate tutte le informazioni trasmesse dal proprio Provider di Identità Digitale o presenti nella CNS o nella CIE. Tali informazioni non sono modificabili.

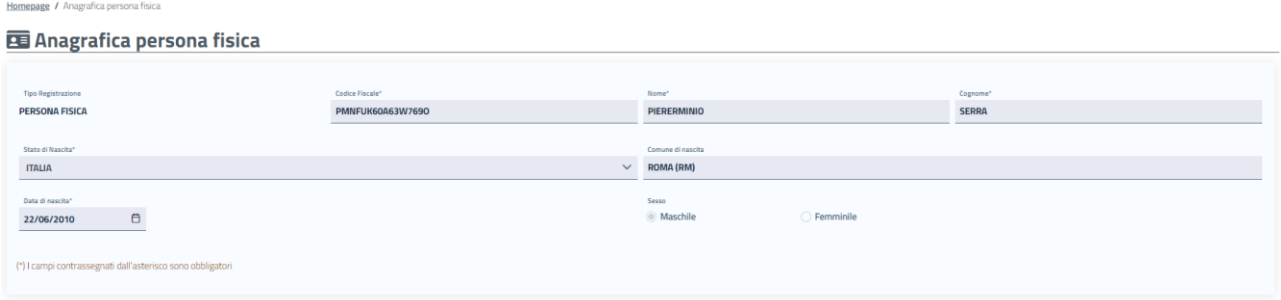

### *Figura 1 – Anagrafica persona fisica*

Mentre con lo SPID si avranno già precompilati tutti i dati anagrafici, con la CNS saranno precompilati solo codice fiscale, cognome e nome, mentre con la CIE dovrebbe essere precompilata anche la data di nascita. Ad ogni modo i data anagrafici non valorizzati automaticamente dovranno essere indicati dall'utente.

Nella sottostante sezione **"Recapiti"** l'utente potrà completare la registrazione al sistema inserendo i propri dati di recapito.

| $\mathbf{P}$ Recapiti                                                                 |                                   | Dati Bancari      |                                  | <b>O</b> Dati Fiscali |
|---------------------------------------------------------------------------------------|-----------------------------------|-------------------|----------------------------------|-----------------------|
| Email*<br>SESTODANGELO@FERRARO.ORG                                                    |                                   |                   | Pec<br>UTENTE1@PEC.DEMO.COM      |                       |
| Stato di Residenza"<br><b>ITALIA</b>                                                  |                                   | $\times$ $\times$ | Comune di Residenza<br>ROMA (RM) |                       |
| Indirizzo di Residenza<br>VIA PO 7                                                    |                                   |                   |                                  | Cap<br>00185          |
| Telefono Fisso<br>44444<br>(*) I campi contrassegnati dall'asterisco sono obbligatori | Telefono Cellulare<br>P3339999999 |                   |                                  |                       |

*Figura 2 – Anagrafica persona fisica - Recapiti*

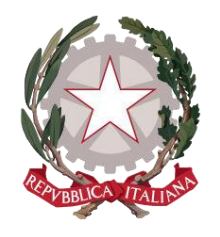

*Ministero della Giustizia*

Su questa sezione l'utente troverà precompilato e non modificabile il campo Email con l'indirizzo di posta elettronica trasmesso al sistema tramite SPID; mentre il campo PEC sarà precompilato e non modificabile se pervenuto tramite SPID, o se recuperato dal sistema ReGIndE; se non precompilato può essere indicato.

I campi obbligatori richiesti in questa maschera sono **Stato**, **Comune** (che include la Provincia) e **CAP di residenza.** 

In caso di Stato di residenza estero, una volta selezionato lo Stato d'interesse, comparirà il campo "Comune Anagrafe Italiani residenti all'estero (A.I.R.E.) sul quale poter inserire il Comune estero di residenza.

Cliccando sulla sezione **"Dati Bancari"** apparirà la maschera in cui poter registrare le proprie informazioni bancarie.

In questa maschera è obbligatorio l'inserimento dell' **IBAN**. Tale campo accetta sia IBAN italiano, sia IBAN estero: il sistema effettua i controlli di formalità per entrambe le tipologie.

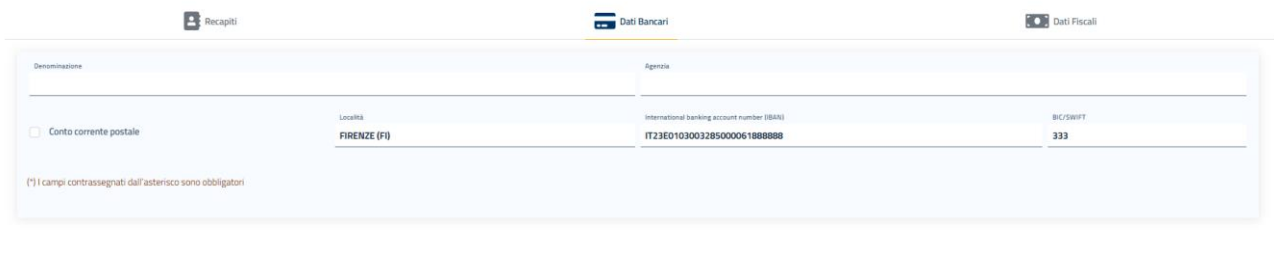

#### *Figura 3 – Anagrafica persona fisica – Dati Bancari*

**La compilazione dei dati bancari non è obbligatoria in fase di registrazione della persona fisica; tuttavia in fase di creazione di un'istanza imputato assolto, nella scheda IBAN e contatti, le coordinate bancarie saranno precompilate, ma modificabili, con l'IBAN eventualmente registrato in questa sezione.**

Cliccando infine sulla sezione **"Dati Fiscali"** apparirà la maschera in cui poter registrare le informazioni relative al domicilio fiscale e al regime fiscale della persona fisica. Tale sezione è richiesta solo per l'invio di Istanze di Liquidazione spese di Giustizia, quindi non è da prendere in considerazione nella registrazione per l'invio di Istanza imputato assolto.

In questa sezione è necessario selezionare un regime fiscale tra i valori presenti nella lista: LAVORO AUTONOMO, LAVORO ASSIMILATO o INTRAMOENIA.

*Ministero della Giustizia*

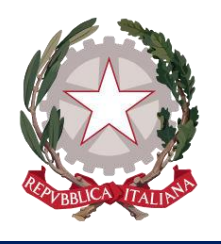

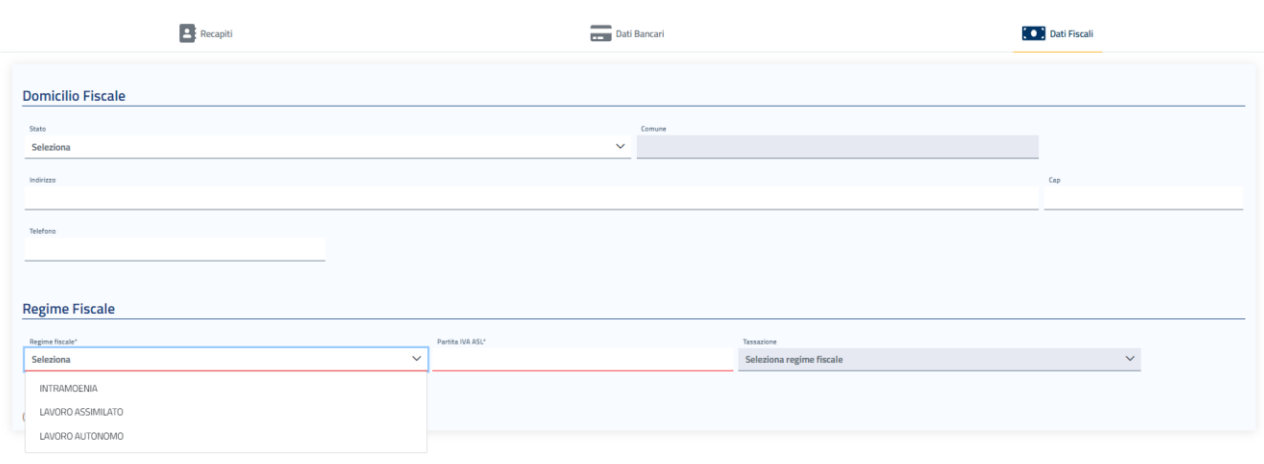

#### *Figura 4 – Anagrafica persona fisica – Dati Fiscali*

A seconda della selezione, appariranno i campi attinenti allo specifico regime fiscale indicato, per inserire le corrispondenti informazioni necessarie ai fini della corretta determinazione delle ritenute da applicare ai successivi Provvedimenti di Liquidazione.

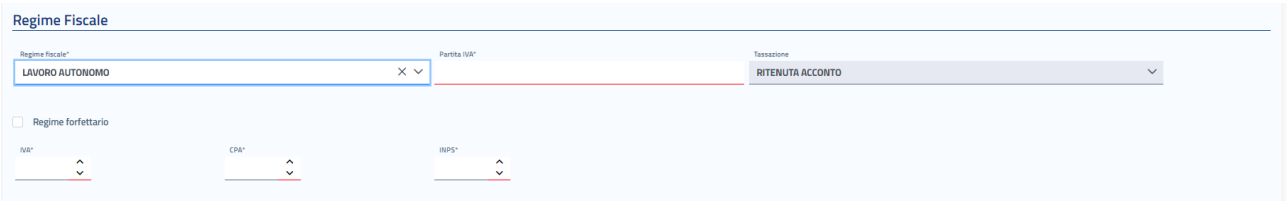

*Figura 5 – Anagrafica persona fisica – Dati Fiscali (Regime Fiscale 'Lavoro Autonomo')*

Nel caso di **LAVORO AUTONOMO**, la persona fisica è intestataria di Partita IVA, della quale viene richiesto l'inserimento obbligatorio (sono consentiti unicamente 11 caratteri numerici, in caso contrario il sistema avvertirà l'utente che il dato non è valido). La tassazione corrisponderà in automatico a Ritenuta d'Acconto e sarà richiesto all'utente di inserire le relative percentuali per IVA, CPA e INPS.

| Regime forfettario<br>$\blacktriangledown$ |              |              |
|--------------------------------------------|--------------|--------------|
| <b>IVA</b>                                 | CPA*         | INPS*        |
| $\hat{\phantom{1}}$                        | ᄾ            | ᄾ            |
| $\checkmark$                               | $\checkmark$ | $\checkmark$ |

*Figura 6 – Anagrafica persona fisica – Dati Fiscali (Regime Fiscale 'Lavoro Autonomo' check regime forfettario)*

Selezionando tramite apposito check l'opzione "Regime forfettario" (già Regime dei minimi), si disattiverà il campo IVA, in quanto non necessario l'inserimento di tale percentuale.

**N.B.** Nei casi di non applicazione di una o più aliquote, indicare comunque zero, trattandosi di dati obbligatori.

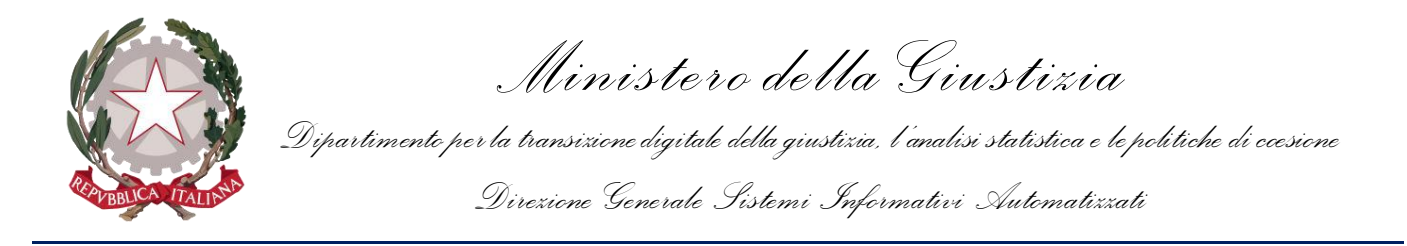

Nel caso di **LAVORO ASSIMILATO**, la tassazione corrisponderà in automatico a IRPEF e sarà richiesto all'utente di specificare la relativa Aliquota IRPEF e le aliquote addizionali (Regionale, Provinciale e Comunale).

**N.B.** Nei casi di non applicazione di una o più aliquote, indicare comunque zero, trattandosi di dati obbligatori.

| <b>Regime Fiscale</b>    |              |                                              |                   |                          |                                 |              |
|--------------------------|--------------|----------------------------------------------|-------------------|--------------------------|---------------------------------|--------------|
| Regime fiscale*          |              |                                              |                   | Tassazione               |                                 |              |
| <b>LAVORO ASSIMILATO</b> |              |                                              | $\times$ $\times$ | <b>IRPEF</b>             |                                 | $\checkmark$ |
| Aliquota IRPEF*          |              | Addizionale Regionale"                       |                   | Addizionale Provinciale* | Addizionale Comunale*           |              |
|                          | $\checkmark$ | $\hat{\phantom{a}}$<br>$\tilde{\phantom{a}}$ |                   | $\sim$<br>$\checkmark$   | $\sim$<br>$\tilde{\phantom{a}}$ |              |
| Campo Richiesto          |              |                                              |                   |                          |                                 |              |

*Figura 7 – Anagrafica persona fisica – Dati Fiscali (Regime Fiscale 'Lavoro Assimilato')*

Nel caso di **INTRAMOENIA**, sarà necessario indicare la ASL di appartenenza e la Partita IVA della ASL.

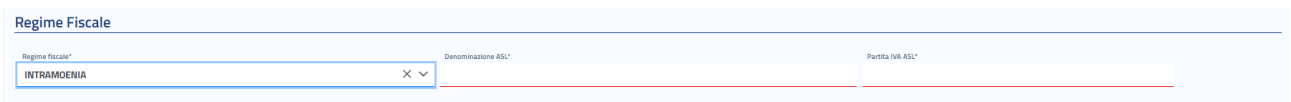

### *Figura 8 – Anagrafica persona fisica – Dati Fiscali (Regime Fiscale 'Intramoenia')*

Non è vincolante un ordine di compilazione per le tre sezioni: l'utente potrà spostarsi tra una sezione e l'altra come preferisce. È necessario invece rispettare l'obbligatorietà dei dati richiesti in ciascuna sezione perché la registrazione vada a buon fine.

Dopo aver accettato i termini di utilizzo del sistema e l'autorizzazione al trattamento dei dati inseriti per scopi puramente attinenti alla gestione ed erogazione del servizio, si abiliterà il pulsante *Registra*, che consentirà all'utente di accedere all'Home Page personalizzata per usufruire del servizio di creazione delle richieste di liquidazione.

Cliccando sul pulsante *Registra*, il sistema mostrerà un messaggio di avvenuta registrazione.

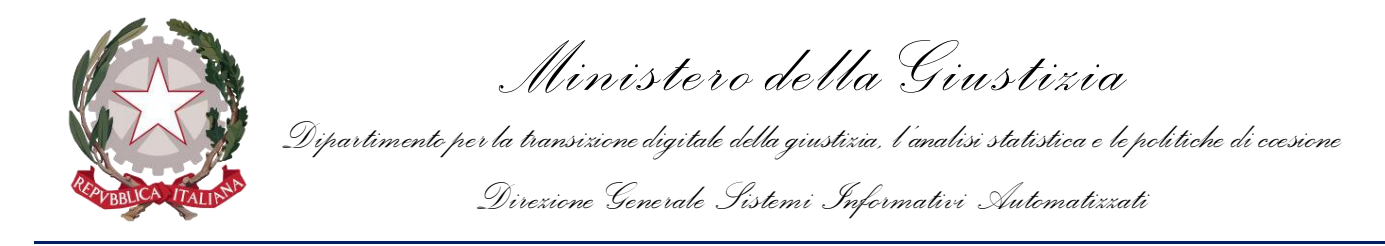

## <span id="page-9-0"></span>3.2 REGISTRAZIONE PERSONA GIURIDICA

Dopo aver effettuato l'autenticazione tramite *SPID uso professionale della Persona Giuridica* ed aver autorizzato l'invio dei relativi dati, l'utente verrà indirizzato alla pagina di Registrazione della persona giuridica.

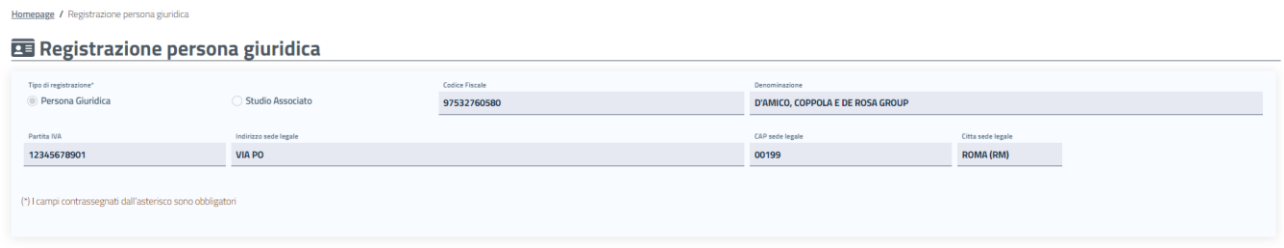

### *Figura 9 – Anagrafica persona giuridica*

Sulla pagina viene mostrata la sezione **"Registrazione persona giuridica"**, sulla quale è selezionato di default il tipo di registrazione "Persona Giuridica" e sono visualizzati i dati identificativi della società trasmessi dal Provider di Identità Digitale. Tali informazioni non sono modificabili.

Il campo **Partita IVA** sarà precompilato e non modificabile se pervenuto tramite SPID.

Se non presente tra i dati trasmessi tramite SPID, non sarà precompilato e occorre che l'utente provveda ad inserirlo (sono consentiti unicamente 11 caratteri numerici, in caso contrario il sistema avvertirà l'utente che il dato non è valido).

Nella sottostante sezione "**Recapiti"** gli unici campi precompilati sono Email e PEC, trasmesse al sistema tramite SPID. L'utente potrà inserire in maniera opzionale le rimanenti informazioni relative al Rappresentante legale della società per completare la registrazione.

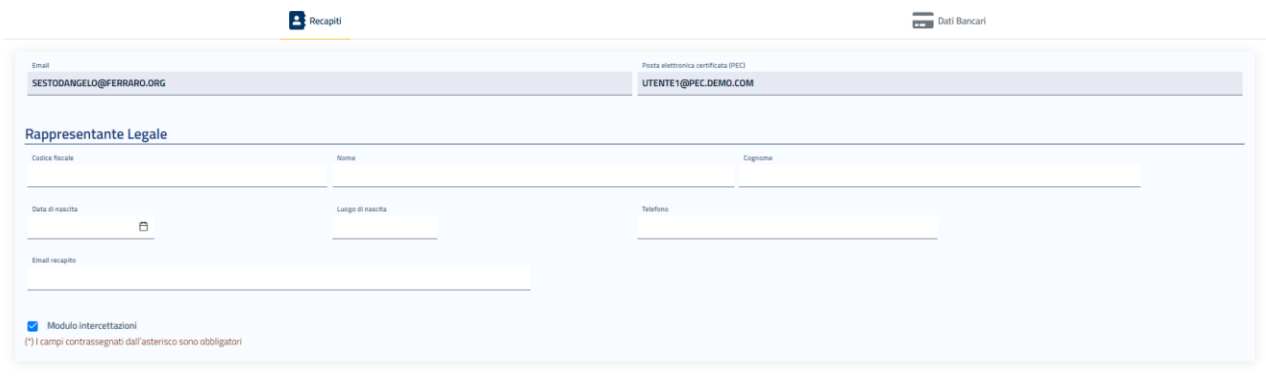

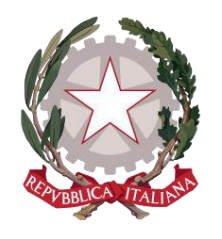

*Ministero della Giustizia*

## *Figura 10 – Anagrafica persona giuridica – Recapiti*

In fondo alla maschera è disponibile il check per l'attivazione del **"Modulo Intercettazioni"**, che dovrà essere selezionato esclusivamente dalle ditte che si occupano di intercettazioni appunto (compagnie telefoniche, noleggio apparecchiature ambientali, ecc) per l'invio delle fatture per servizio svolto in materia di intercettazioni.

Modulo intercettazioni\*

Cliccando sulla sezione **"Dati Bancari"** apparirà la maschera in cui poter registrare le informazioni bancarie della società.

In questa maschera è obbligatorio l'inserimento dell'**IBAN**. Tale campo accetta sia IBAN italiano, sia IBAN estero: il sistema effettua i controlli di formalità per entrambe le tipologie.

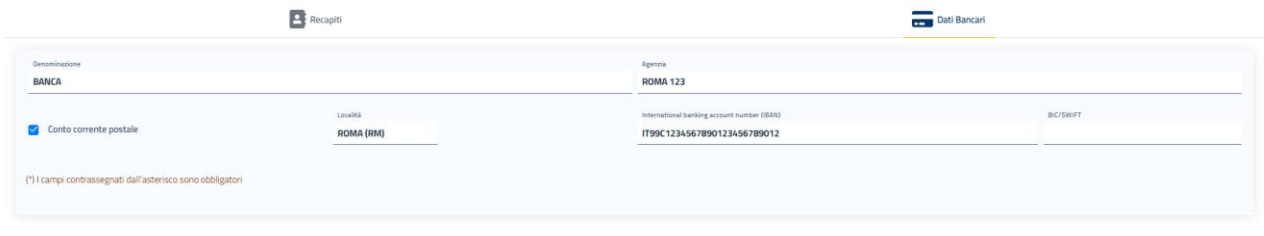

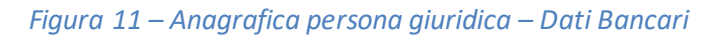

Non è vincolante un ordine di compilazione per le tre sezioni: l'utente potrà spostarsi tra una sezione e l'altra come preferisce. È necessario invece rispettare l'obbligatorietà dei dati richiesti in ciascuna sezione perché la registrazione vada a buon fine.

**La compilazione dei dati bancari non è obbligatoria in fase di registrazione della persona giuridica, che andrà a buon fine anche senza il loro inserimento, ma diviene condizione indispensabile per poter accedere al servizio di creazione di un'istanza di liquidazione.** 

Dopo aver accettato i termini di utilizzo del sistema e l'autorizzazione al trattamento dei dati inseriti per scopi puramente attinenti alla gestione ed erogazione del servizio, si abiliterà il pulsante "**Registra"**, che consentirà all'utente di accedere all'Home Page personalizzata per usufruire del servizio di creazione delle richieste di liquidazione.

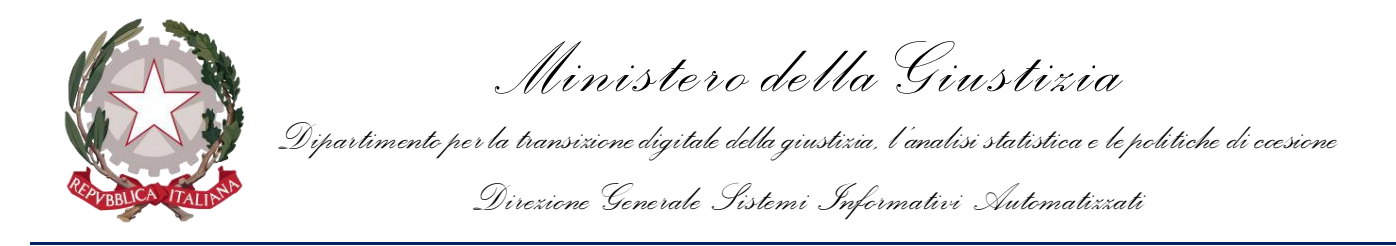

## <span id="page-11-0"></span>3.3 REGISTRAZIONE STUDIO ASSOCIATO

Dopo aver effettuato l'autenticazione tramite *SPID uso professionale della Persona Giuridica* ed aver autorizzato l'invio dei relativi dati, l'utente verrà indirizzato alla pagina di Registrazione dell'utente di tipo Persona Giuridica/Studio Associato.

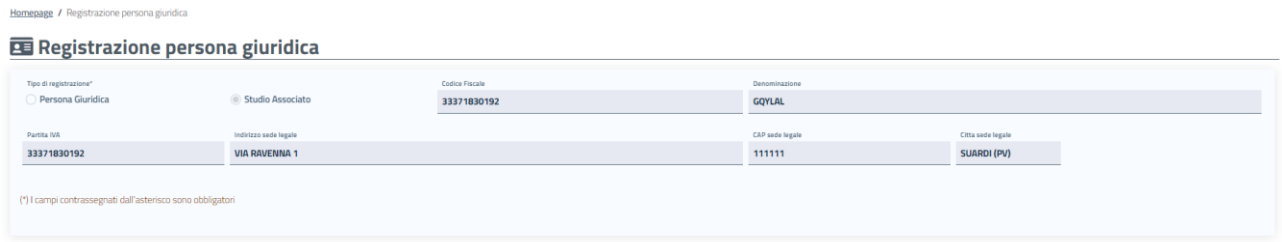

### *Figura 12 – Anagrafica persona giuridica Studio Associato*

Sulla pagina viene mostrata la sezione **"Registrazione persona giuridica"**, sulla quale è selezionato di default il tipo di registrazione "Studio Associato".

La maschera mostra i dati identificativi dello Studio Associato trasmessi dal Provider di Identità Digitale. Tali informazioni non sono modificabili.

Il campo **Partita IVA** sarà precompilato e non modificabile se pervenuto tramite SPID.

Se non presente tra i dati trasmessi tramite SPID, non sarà precompilato e occorre che l'utente provveda ad inserirlo (sono consentiti unicamente 11 caratteri, in caso contrario il sistema avvertirà l'utente che il dato non è valido).

Nella sottostante sezione "**Recapiti"** gli unici campi precompilati sono Email e PEC, trasmesse al sistema tramite SPID. L'utente potrà inserire in maniera opzionale le rimanenti informazioni relative alle Generalità dello Studio Associato e al suo Rappresentante legale per completare la registrazione.

*Ministero della Giustizia*

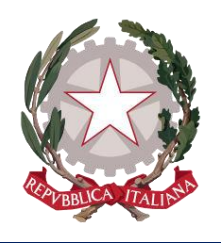

Accetto i termini di utilizzo del sistema ed autorizzo al ti

*Dipartimento per la transizione digitale della giustizia, l'analisi statistica e le politiche di coesione Direzione Generale Sistemi Informativi Automatizzati*

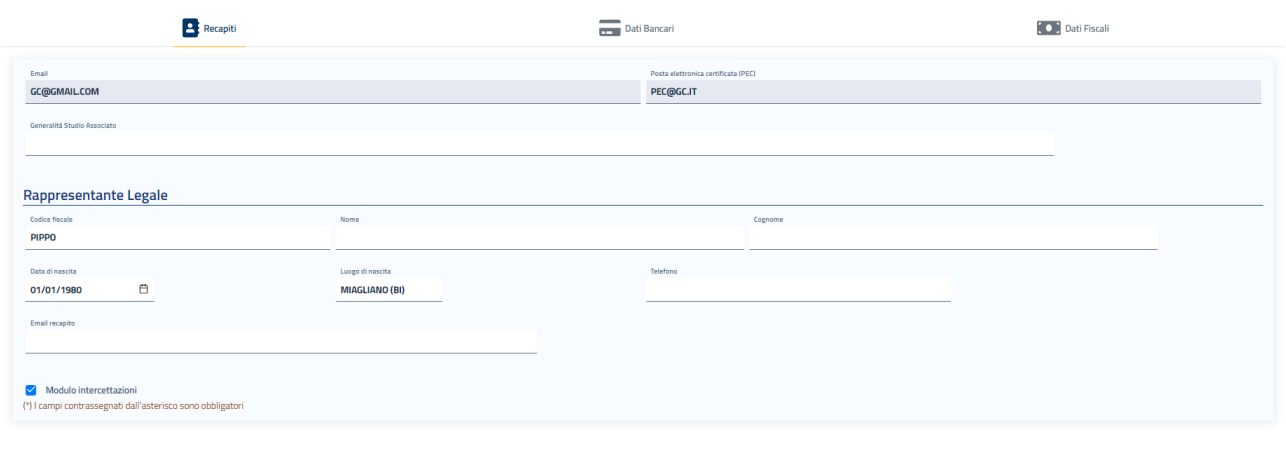

#### *Figura 13 – Anagrafica persona giuridica Studio Associato - Recapiti*

Cliccando sulla sezione **"Dati Bancari"** apparirà la maschera in cui poter registrare le informazioni bancarie dello Studio Associato.

In questa maschera è obbligatorio l'inserimento dell' **IBAN**. Tale campo accetta sia IBAN italiano, sia IBAN estero: il sistema effettua i controlli di formalità per entrambe le tipologie.

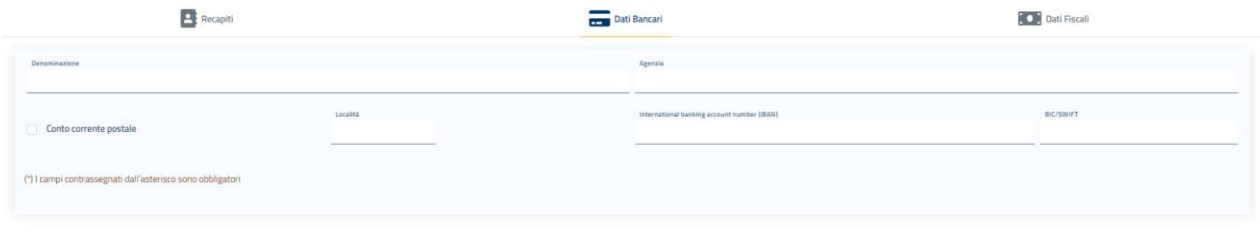

#### *Figura 14 – Anagrafica persona giuridica Studio Associato – Dati Bancari*

Cliccando infine sulla sezione **"Dati Fiscali"** apparirà la maschera in cui poter registrare le informazioni relative al regime fiscale dello Studio Associato.

La maschera presenta il regime fiscale precompilato con LAVORO AUTONOMO e la tassazione precompilata con RITENUTA ACCONTO, in quanto uniche opzioni possibili per la persona giuridica di tipo Studio Associato.

L'utente dovrà inserire le percentuali per IVA, CPA e INPS.

Selezionando tramite apposito check l'opzione "Regime forfettario" (già Regime dei minimi), si disattiverà il campo IVA, in quanto non necessario l'inserimento di tale percentuale.

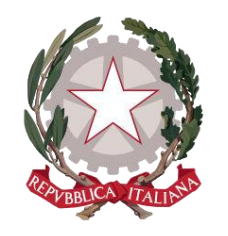

*Ministero della Giustizia*

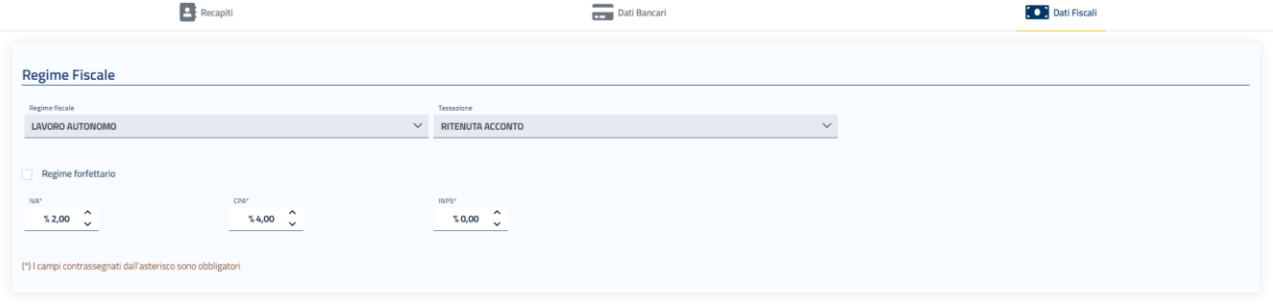

### *Figura 15 – Anagrafica persona giuridica Studio Associato – Dati Fiscali*

Non è vincolante un ordine di compilazione per le tre sezioni: l'utente potrà spostarsi tra una sezione e l'altra come preferisce. È necessario invece rispettare l'obbligatorietà dei dati richiesti in ciascuna sezione perché la registrazione vada a buon fine.

**La compilazione dei dati bancari e fiscali non è obbligatoria in fase di registrazione della persona giuridica Studio Associato, che andrà a buon fine anche senza il loro inserimento, ma diviene condizione indispensabile per poter accedere al servizio di creazione di un'istanza di liquidazione.**

Dopo aver accettato i termini di utilizzo del sistema e l'autorizzazione al trattamento dei dati inseriti per scopi puramente attinenti alla gestione ed erogazione del servizio, si abiliterà il pulsante "**Registra"**, che consentirà all'utente di accedere all'Home Page personalizzata per usufruire del servizio di creazione delle richieste di liquidazione.

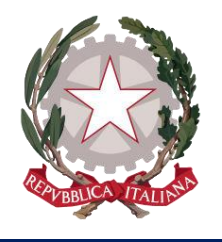

*Ministero della Giustizia*

## <span id="page-14-0"></span>3.4 VISUALIZZAZIONE E MODIFICA DEI DATI ANAGRAFICI E FISCALI

Dopo aver effettuato la *[Registrazione al sistema,](#page-5-0)* l'utente potrà in qualsiasi momento visualizzare i propri dati di registrazione posizionandosi sul menu principale di navigazione del sistema, presente sull'Home Page, e cliccando su **"Dati anagrafici e fiscali".** 

Le maschere che si presentano all'utente sono le stesse previste per la fase di Registrazione.

Il sistema consentirà direttamente di modificare tutte le informazioni inserite dall'utente in fase di registrazione, mentre la modifica sarà inibita per tutti i dati acquisiti dal sistema tramite SPID.

Dopo aver apportato eventuali modifiche, occorre selezionare il check per accettare i termini di utilizzo del sistema e autorizzare al trattamento dei dati personali per abilitare il pulsante *Registra*, che consentirà di salvare e registrare le modifiche effettuate.

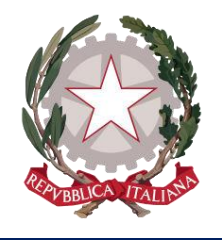

*Ministero della Giustizia*

# <span id="page-15-0"></span>4 Home Page del Portale LSG

In seguito all'autenticazione al sistema (o alla registrazione in caso di nuovo utente), l'utente verrà indirizzato alla Home Page del Portale *lsg.giustizia.it*.

In questa pagina di benvenuto vengono proposti gli applicativi per l'invio di Istanze:

- Istanza Web: per inviare istanze di Liquidazione Spese di Giustizia;
- Istanza Pinto: per inviare istanze di Equa Riparazione per violazione del termine ragionevole del processo (L.89/2001) - Legge Pinto;
- Istanza imputati assolti: per inviare istanze di Rimborso per gli imputati assolti in un procedimento penale;
- Istanza patrocinio stragiudiziale: per inviare istanze di Rimborso per gli patrocinio stragiudiziale in un procedimento penale;
- Istanza credito d'imposta: per inviare istanze di richiesta del Credito d'imposta nei procedimenti di mediazione civile e commerciale e negoziazione assistita (DM 01 agosto 2023).

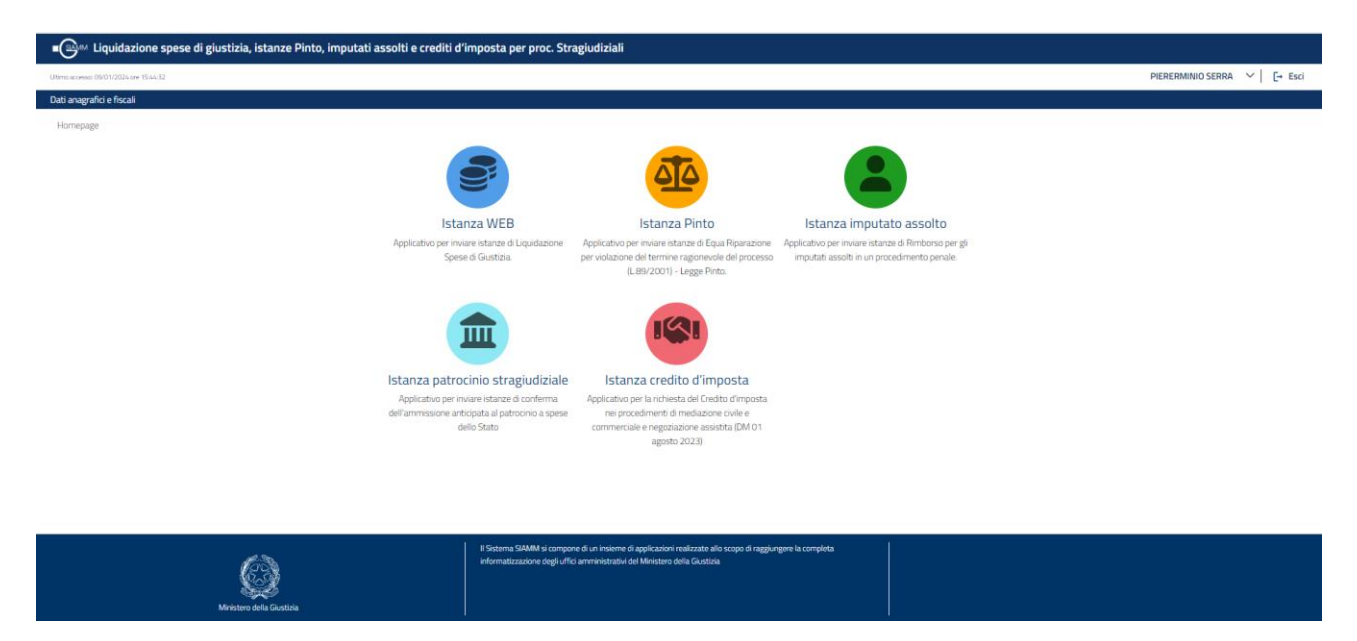

*Figura 16 – Home Page del Portale* **lsg.giustizia.it**

In alto a destra viene mostrato il nominativo con cui è stato effettuato l'accesso al sistema e il pulsante **Esci**, che consente di disconnettersi dal sistema. In alto a sinistra è presente la data dell'ultimo accesso.

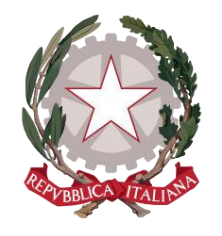

*Ministero della Giustizia*

Viene visualizzata la **barra di navigazione principale del sistema**

#### Dati anagrafici e fiscali

*Figura 17 – Home Page del Portale* **lsg.giustizia.it -** *Barra di navigazione principale del sistema*

dalla quale è possibile accedere alle funzionalità di *Visualizzazione e modifica dei Dati anagrafici e fiscali* messe a disposizione dell'utente (vedi par. 3.4).

Selezionando le icone degli applicativi, viene presentato l'applicativo scelto con il menu specializzato e la pagina di benvenuto personalizzata.

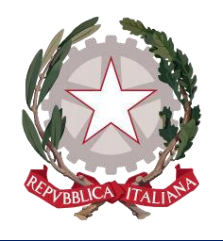

*Ministero della Giustizia*

# <span id="page-17-0"></span>5 Area informativa applicativi

Per ogni applicativo, selezionando la voce di menu *Area informativa* presente sulla barra di navigazione, il sistema presenterà la pagina dell'area informativa, dove sono presenti la mail per il Supporto applicativo, il relativo manuale utente e le eventuali faq.

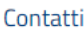

Potete inviare le vostre richieste all'indirizzo supporto.siamm@giustizia.it

#### Manuale utente

Potete scaricare da gui il manuale utente dell'applicazione.

**FAQ** 

**Ouestion 1** Answer 1

*Figura 18 – Area informativa*